# Commander des documents pour consultation : collections bibliothèque

Pré-requis : Être inscrit-e à La contemporaine

Le catalogue utilisé pour les recherches bibliographiques concernant les livres, les périodiques, l'audiovisuel physique et les collections électroniques est Primo. Il est accessible en cliquant sur « catalogue général » depuis la page d'accueil du site de La contemporaine, ou directement ici : [https://primo.parisnanterre.fr/primo-explore/search?vid=BDIC&lang=fr\\_FR](https://primo.parisnanterre.fr/primo-explore/search?vid=BDIC&lang=fr_FR)

## S'authentifier sur le catalogue

Pour profiter pleinement des différentes options (commander les documents, avoir accès à votre compte lecteur-rice et prolonger vos prêts), authentifiez-vous dès votre arrivée sur le site en cliquant sur le bouton « m'identifier » en haut à droite de l'écran d'accueil du catalogue.

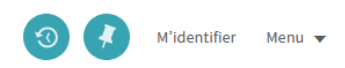

Si vous ne vous êtes pas identifié dès l'écran d'accueil, un message s'affiche lorsque vous lancez votre première recherche pour vous rappeler de vous identifier pour pouvoir réaliser vos commandes de documents.

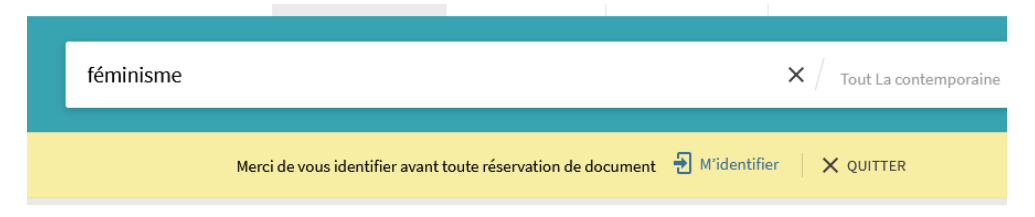

Après avoir cliqué sur le lien « M'identifier », vous êtes redirigé-e vers cette page :

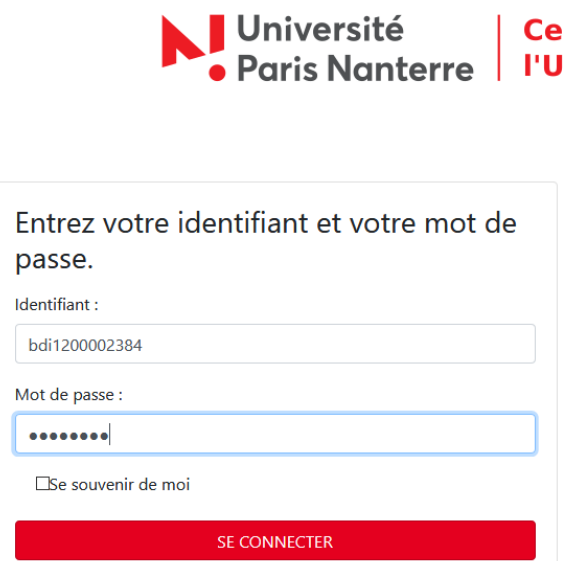

Deux cas de figure :

- Si vous êtes un-e lecteur-rice UPN, étudiant-e ou personnel, ce sont les identifiants et mot de passe UPN.
- Si vous êtes un-e lecteur-rice extérieur-e à l'Université Paris Nanterre, vos identifiants sont votre numéro de lecteur-rice en BDI+*code-barres* et mdp *date de naissance jjmmaaaa*. **! cela ne fonctionne que si vous êtes bien inscrit-e à La contemporaine**.

# Commander des documents

Une fois connecté-e, vous pouvez lancer une recherche depuis la barre de recherche :

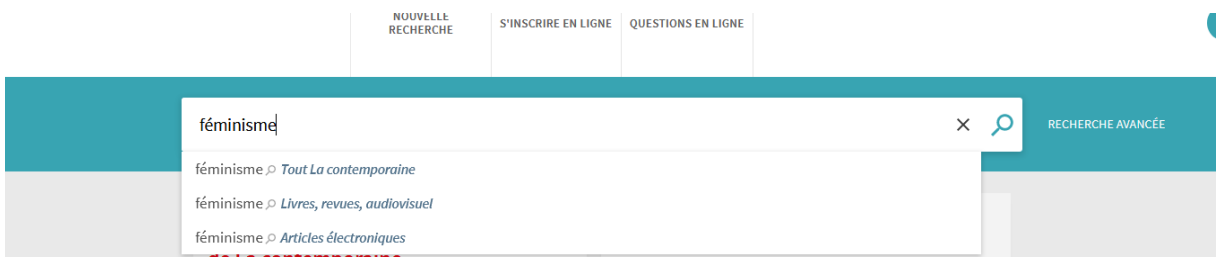

Les suggestions sous la barre de recherche vous permettent de préciser si vous ne cherchez qu'un type de documents en particulier. Pour lancer une recherche classique, appuyez sur la loupe à droite de la barre ou sur la touche entrée de votre clavier.

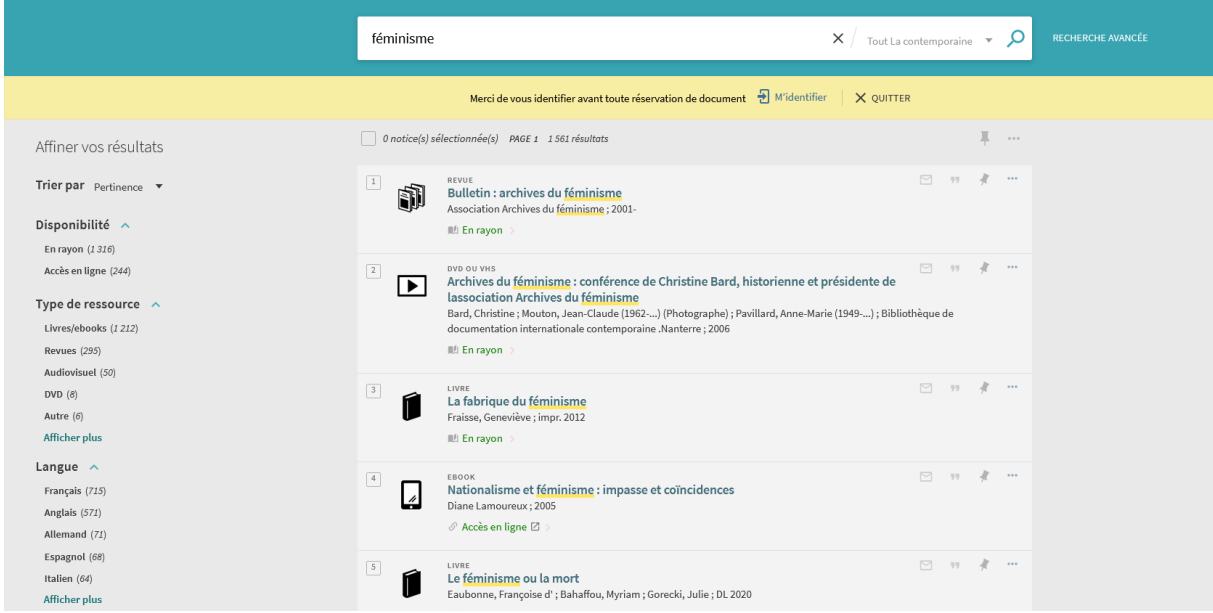

A gauche sous l'intitulé « affiner vos résultats », différentes facettes vous permettent de filtrer les résultats selon plusieurs critères : type de ressource, langue, auteur-rice, date d'édition, sujet.

Pour commander un document, cliquez sur **« en rayon ».**

#### Commander des documents pour consultation : collections bibliothèque – page 3

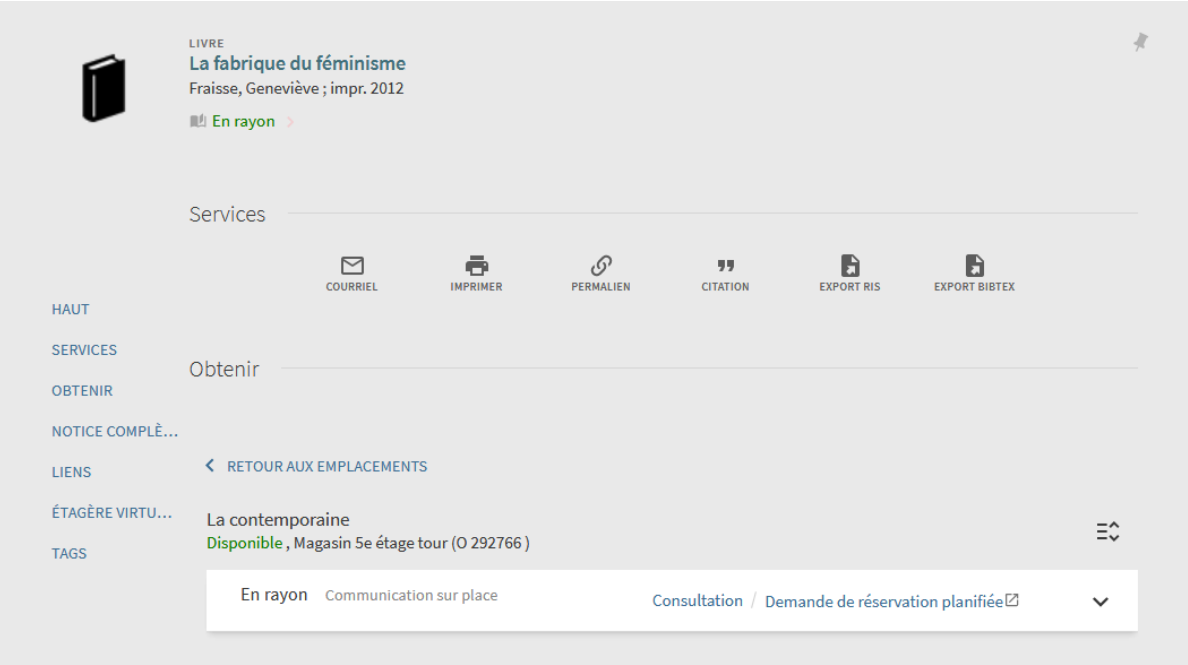

Cela affiche la localisation du document, ce qui vous permez de le commander pour maintenant (Consultation) ou pour plus tard (Demande de réservation planifiée).

NB : si vous n'êtes pas connecté-e, ces boutons n'apparaissent pas mais le lien vers l'authentification s'affiche également dans la notice.

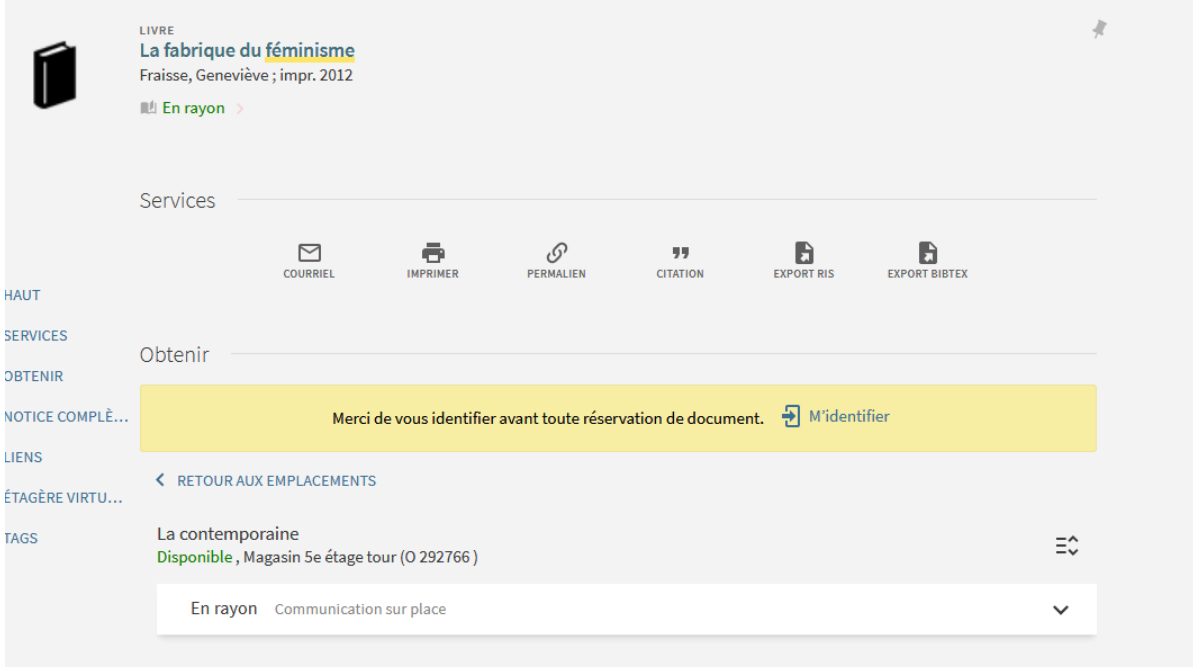

# Commander un document pour consultation immédiate

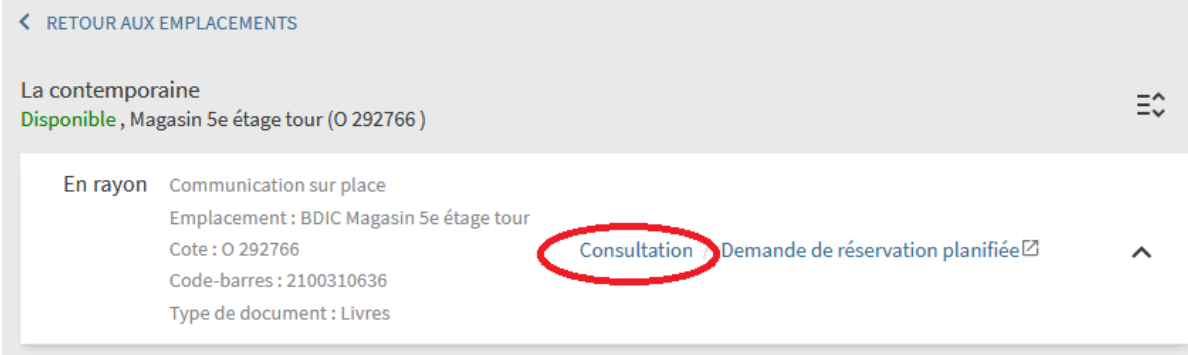

#### Cliquer sur consultation. Ce formulaire s'ouvre.

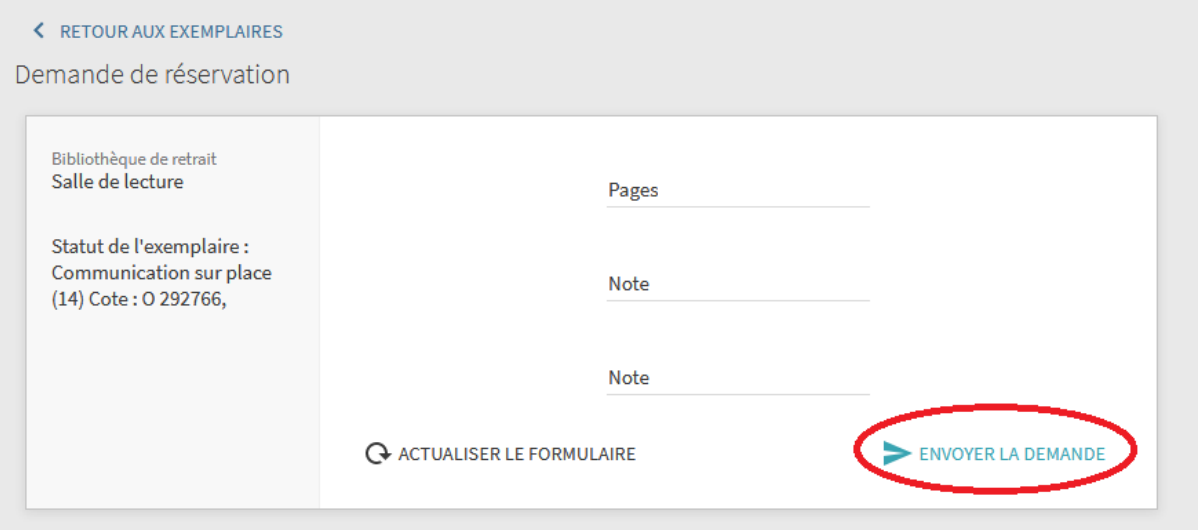

#### Cliquer sur « envoyer la demande ». Le document est maintenant commandé.

## Réserver un document pour un autre jour

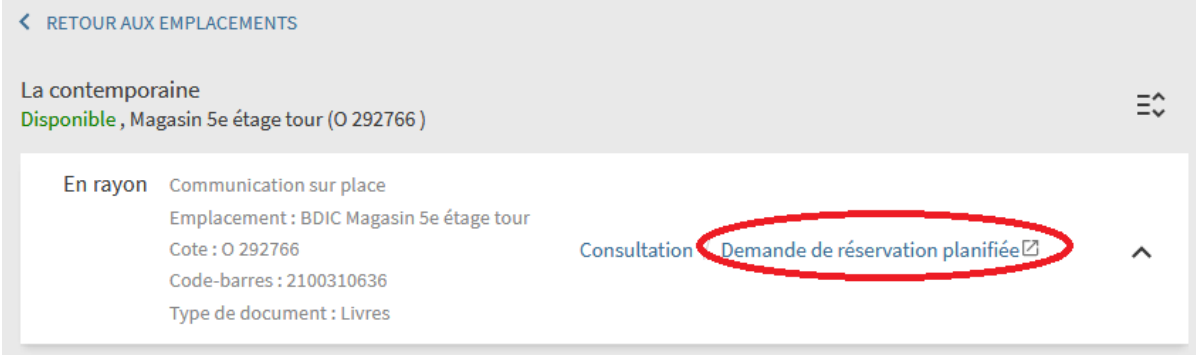

#### Cliquer sur « Demande de réservation planifiée ».

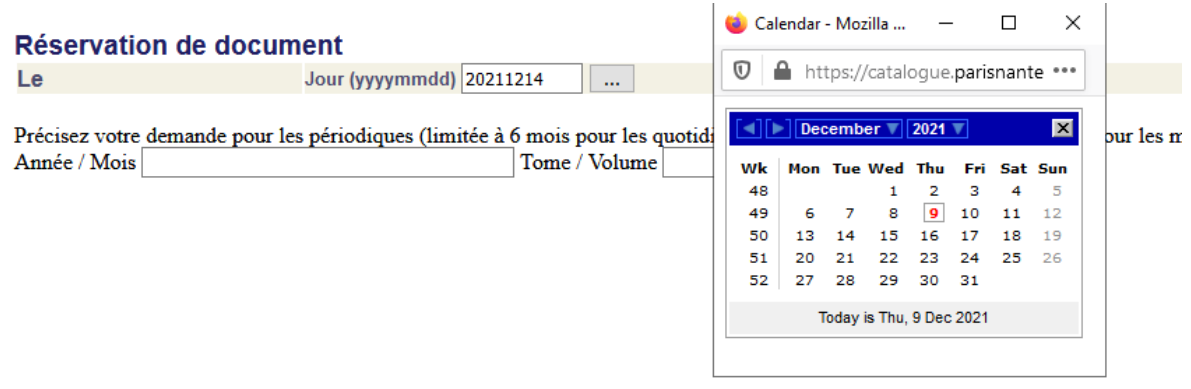

Ce formulaire s'ouvre dans une autre page du navigateur. Choisir la date de venue pour consultation puis cliquer sur « Envoi ».

## Informations sur la réservation - Merci de confirmer

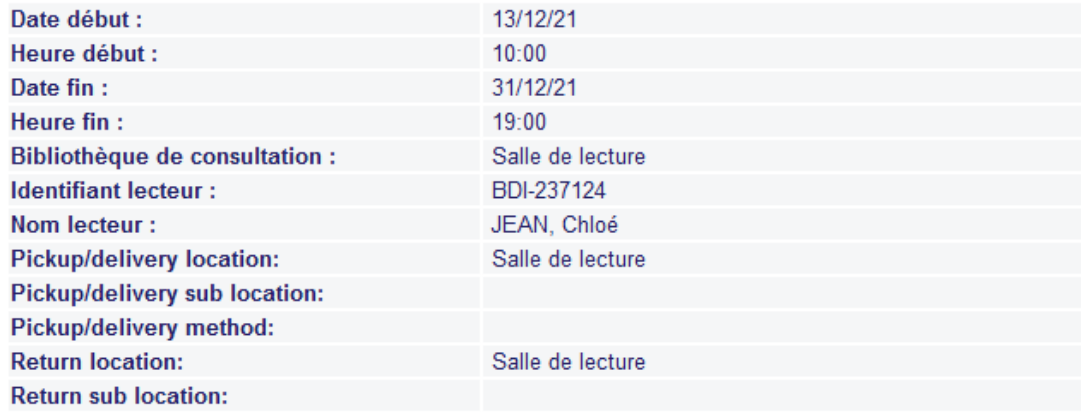

### Information sur le document réservé

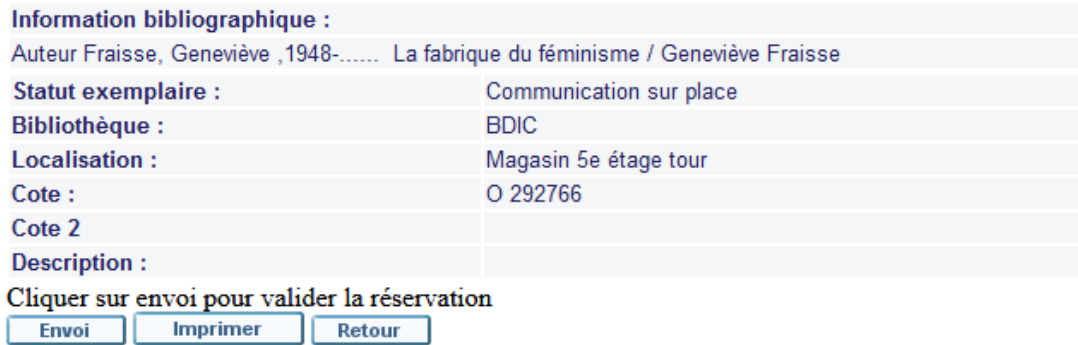

Le récapitulatif de la demande s'affiche. Cliquer sur « envoi » pour confirmer la demande.

# Le compte lecteur-rice

En haut à droite de l'écran, votre nom s'affiche. En cliquant sur ce menu, vous pouvez accéder à votre compte lecteur-rice, à votre historique de recherche pour cette session et aux notices enregistrées.

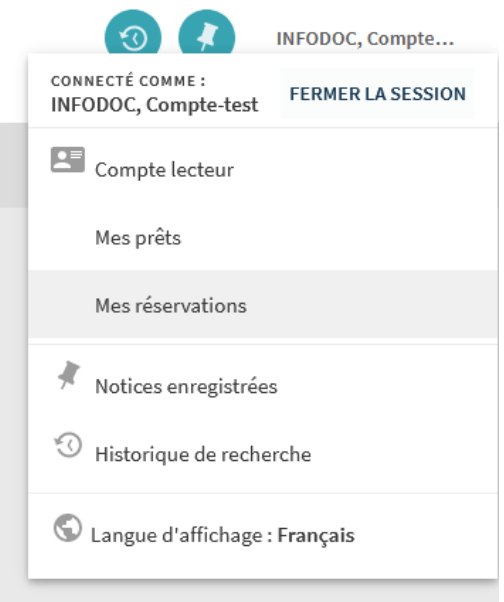

Depuis le compte lecteur-rice, vous pouvez renouveler vos prêts en cours et regarder vos demandes de communication et de réservation.

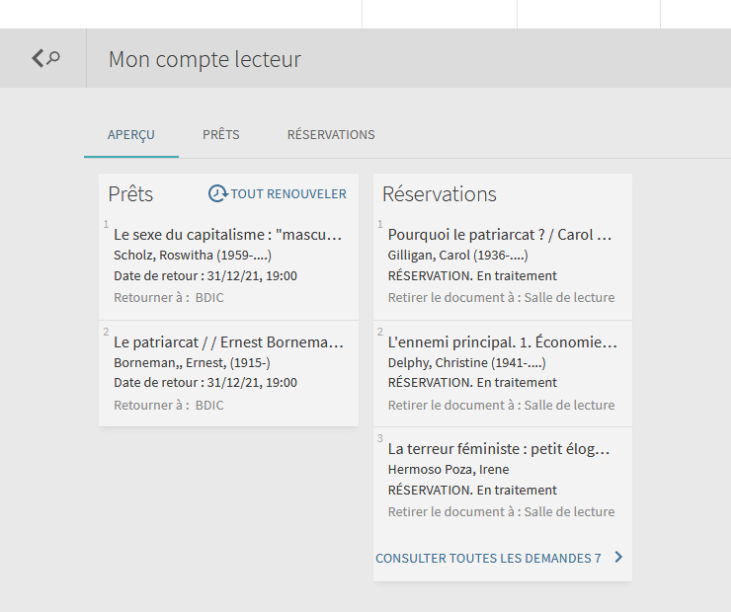